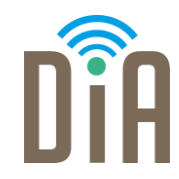

# Modul 2: Kommunikation

### Level 4

Bayerisches Staatsministerium für Familie, Arbeit und Soziales

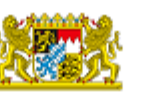

DiA wirdgefördert aus Mitteln des Arbeitsmarktfonds des Bayerischen Staatsministeriums für Arbeit, Familie und Soziales

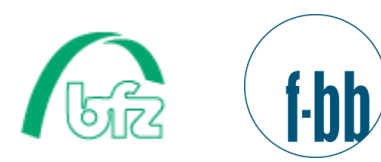

 $\bullet\bullet\bullet$ 

Forschungsinstitut<br>Betriebliche Bildung

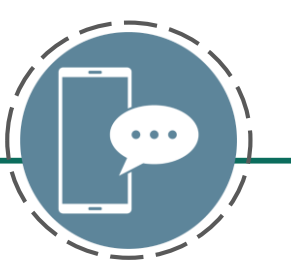

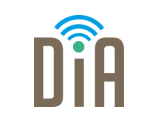

## Level 4

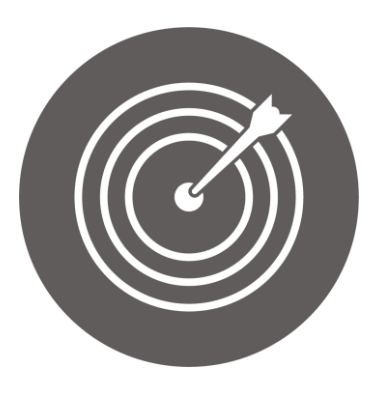

### Lernziel:

Wissen über E-Collaboration-Tools, Verwendung verschiedener Funktionen von Kommunikationstools, Teilnahme an Videokonferenzen

Modul 2: Kommunikation – Level 4

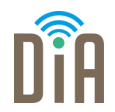

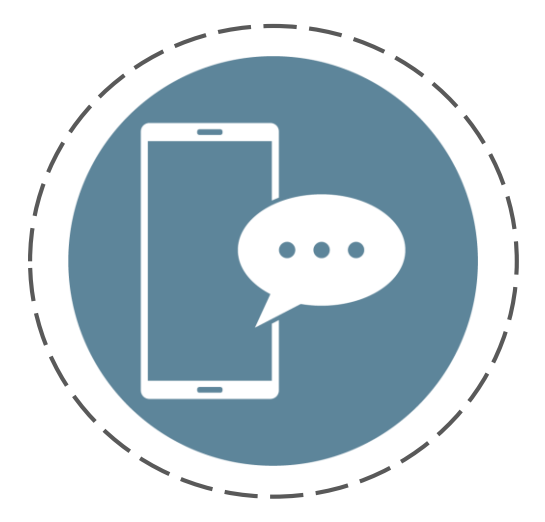

# Kapitel 2: Wichtige Funktionen von Microsoft Teams

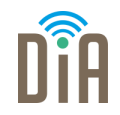

Es ist möglich, Teams über den Browser zu nutzen und z.B. auch an Videobesprechungen teilzunehmen.

Um die verschiedenen Funktionen von Teams aber besser nutzen zu können, bietet es sich an, Microsoft Teams auf dem Smartphone/Tablet oder dem Computer zu installieren.

So installieren Sie Microsoft Teams:

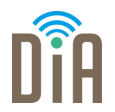

Schritt 1:

Klicken Sie auf den App-Store oder den Google Play Store. Dort kann man Apps herunterladen. Das sind die Icons dafür:

Schritt 2:

Suchen Sie nach der App "Microsoft Teams" und klicken Sie auf Download.

Schritt 3:

Öffnen Sie die App und melden Sie sich mit den Zugangsdaten an, die Sie von Ihrem Seminarleiter/Arbeitgeber oder einer anderen Person, die sie zu einem Team oder einem Gespräch eingeladen hat, erhalten haben.

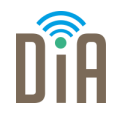

So können Sie Microsoft Teams auf Ihrem Computer installieren.

Schritt 1:

Suchen Sie mit Google (www.google.de) nach Microsoft Teams herunterladen. Klicken Sie auf dieses Ergebnis:

https://www.microsoft.com › de-de › download-app ▼

#### Microsoft Teams App herunterladen

Laden Sie Microsoft Teams auf den Desktop oder Ihr Mobilgerät herunter, und bleiben Sie von Ihrem Endgerät unter Windows, Mac, iOS oder Android mit anderen ...

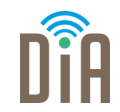

Schritt 2: Klicken Sie auf "Für den Desktop herunterladen"

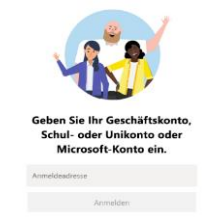

Schritt 3:

Klicken Sie auf "Öffnen" und melden Sie sich mit den Zugangsdaten an, die Sie von Ihrem Seminarleiter/Arbeitgeber oder einer anderen Person erhalten haben.

Alternativ: Wenn Sie noch keine Einladungen zu Gesprächen oder Gruppen erhalten haben, können Sie sich selbst bei MS Teams registrieren.

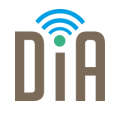

1. Chat und Videotelefonie: Für kurze, informelle Nachrichten kann die Chat-Funktion von Teams genutzt werden – zu zweit oder in Gruppen mit bis zu 50 Teilnehmern. Über diese Funktion ist auch Videotelefonie möglich.

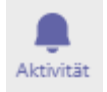

 $\Xi$ Chat

> 2. Aktivitäten: Hier finden Sie eine Übersicht über alle Aktivitäten, die passiert sind, während Sie nicht online waren.

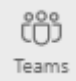

3. Gemeinsames Arbeiten: Alle Mitglieder eines Teams können ein Dokument gemeinsam erstellen und bearbeiten. Dokument einfach im richtigen Kanal teilen und schon kann es direkt in Teams bearbeitet werden.

[Fünf Funktionen in Microsoft Teams | News Center Microsoft](https://news.microsoft.com/de-de/microsoft-teams-funktionen/)

### Gruppenchats in MS Teams erstellen

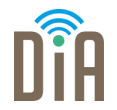

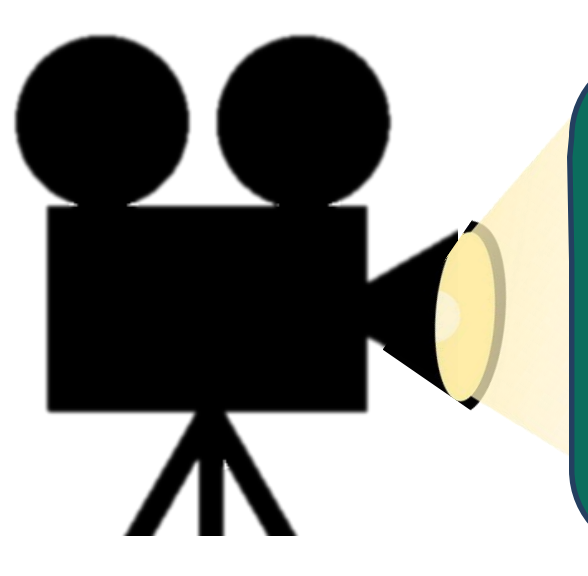

So erstellen Sie Gruppenchats in Teams.

**[Hier geht's zum Video](https://www.youtube.com/watch?v=p6ac9frS1ew&t=7s)**

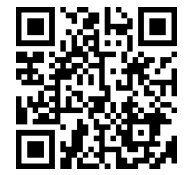

### Dateien in Teams bearbeiten

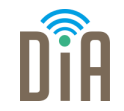

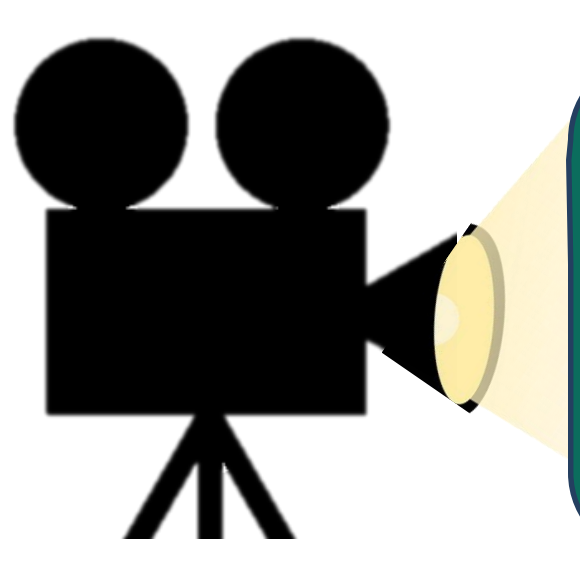

Wie kann man gemeinsam Dateien in Teams bearbeiten? **[Hier](https://www.powtoon.com/ws/eP43XRuOjtn/1/m) [geht](https://m.youtube.com/watch?v=1jrnXEiW6tA)['](https://www.powtoon.com/ws/eP43XRuOjtn/1/m)[s zum Vide](https://m.youtube.com/watch?v=1jrnXEiW6tA)[o](https://www.powtoon.com/ws/eP43XRuOjtn/1/m)**

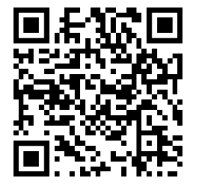

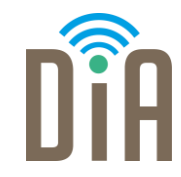

### Viel Erfolg beim Ausprobieren!

Bayerisches Staatsministerium für Familie, Arbeit und Soziales

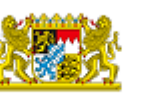

DiA wirdgefördert aus Mitteln des Arbeitsmarktfonds des Bayerischen Staatsministeriums für Arbeit, Familie und Soziales

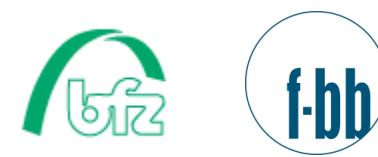

Forschungsinstitut<br>Betriebliche Bildung